# **MFA-token omzetten naar ander toestel**

Als je het MFA-token wilt omzetten naar een nieuw of ander toestel volg je onderstaande stappen. In deze handleiding moet je regelmatig wisselen tussen het nieuwe toestel, het huidige toestel en de computer. Boven de tekst staat aangegeven waar je de handeling moet uitvoeren.

#### **Nieuwe toestel:**

Installeer op het nieuwe toestel de app door onderstaande stappen te volgen:

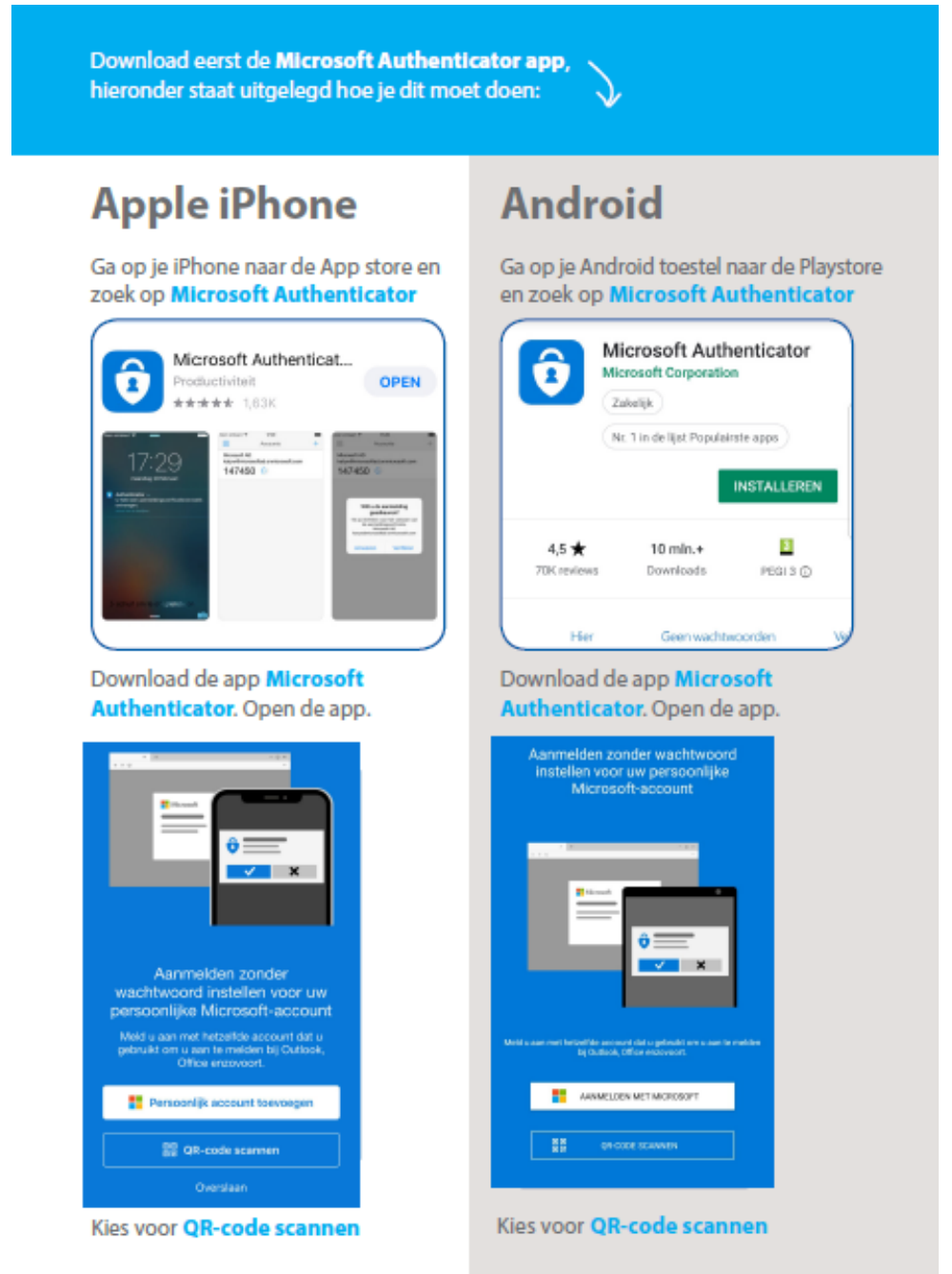

Geef Authenticator toegang tot de camera

# **Computer**

Ga op je computer naar **thuiswerken.umcutrecht.nl** meld je aan met UMC Utrecht gebruikersnaam en wachtwoord.

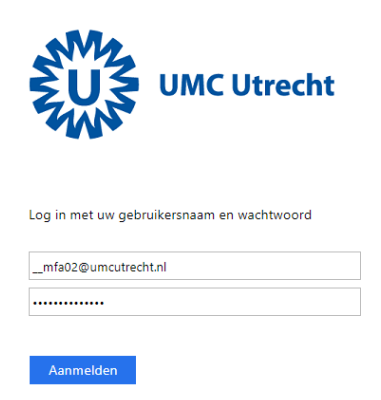

Aanmelden is alleen toegestaan voor medewerkers en studenten van het UMC Utrecht. Voor wachtwoord reset klik Voor meer informatie over MFA.

# **Huidige toestel**

Je krijgt op je **huidige toestel** (waar je MFA-token al op zit) een melding. Deze is hetzelfde als wanneer je inlogt op het werkstation of op pim.umcutrecht.nl, keur deze goed.

#### **Computer**

Je komt na het inloggen op thuiswerken.umcutrecht.nl in een menu, kies daar voor **Beveiligingsgegevens**

Kies **Aanmeldingsmethode toevoegen** > en kies Authenticator-app

Q Overzicht

# Beveiligingsgegevens

P<sub>Ø</sub> Beveiligingsgegevens

Dit zijn de methoden die u gebruikt om u bij

 $+$  Aanmeldingsmethode toevoegen

#### Klik op **Toevoegen**

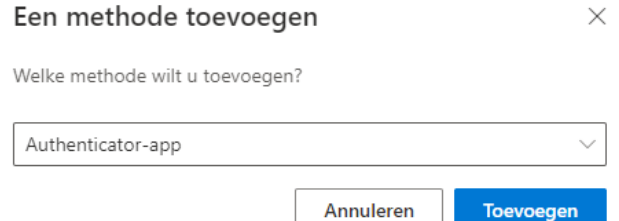

# **Nieuwe toestel:**

Pak je nieuwe toestel, open de Authenticator app en scan de QR-code op je computer beeldscherm.

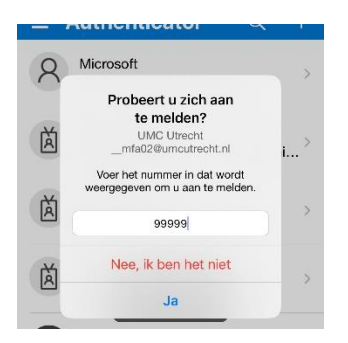

**Voer het nummer in op het scherm en klik op ja.**

*Let op! Je hebt een beperkt aantal seconden* om *op 'Ja' te klikken.*

# **Computer**

Het nieuwe toestel verschijnt in je overzicht van geactiveerde apparaten.

Je kunt nu het token op je oude apparaat verwijderen door op **verwijderen** achter het toestel te klikken.

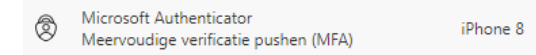

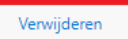